# Blackboard Help Topic

# Viewing Feedback

# Walden 2015

Updated January 8, 2015

This Blackboard help topic explains how to view various types of instructor feedback provided through your "My Grades" page.

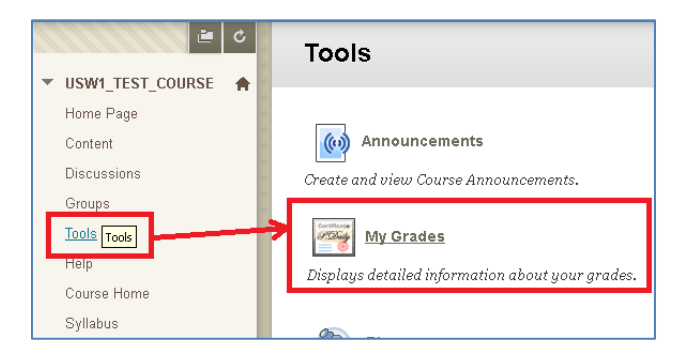

Summary:

- Feedback for Assignments, Assessments, Applications, Tests, Quizzes, and Discussions can be found in the **My Grades** tool, listed under the **Tools** Course Menu link found in each course.
- Different graded items have different types of Feedback options.
- The  $\blacktriangleright$  icons found near grades in the My Grades area indicate that instructor feedback has been provided. Click the  $\bullet$  icon to display the feedback, and any downloadable file attachments included by your instructor.
- Clicking the name of a graded item in the My Grades area will typically display additional feedback, including Turnitin Originality Reports, and in some cases online versions of graded papers.
- Instructors can now provide feedback through blackboard through a new Inline Grading/Feedback feature (Crocodoc). This feature is available for assignments that do not require Turnitin submission.

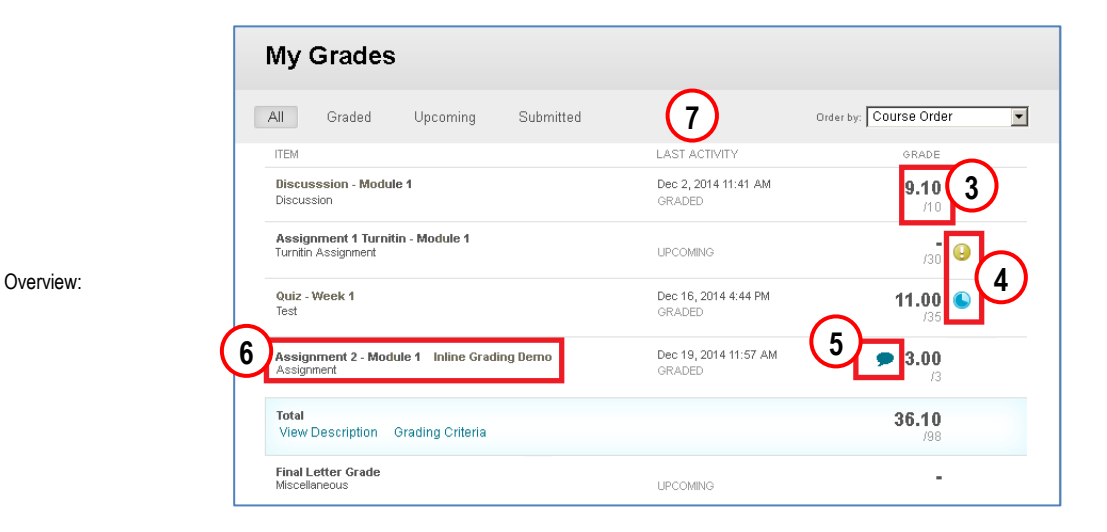

**I. Reviewing Grades, Feedback, and Attachments**

- 1. Click the **Tools** link in your Course Menu.
- 2. Look for and click the link to the **My Grades** tool in the Tools page that appears.

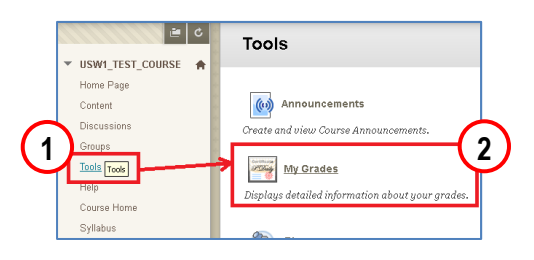

- 3. **Grade** column: If a grade is present it will appear as a bold number, over the total points possible. (If the item has not yet been graded, a dash/minus symbol will appear instead.)
- 4. "Needs Grading" and "In Progress" icons inform you of a graded item's status.  $\bullet$
- 5. The "speech-balloon" icons indicate that feedback has been provided by the instructor; click the icon to view the feedback. If your instructor chose to attach a marked version of your document, links to the attachment may also be present. You can click the circular X icon in the upperright corner to close the feedback "pop-up".

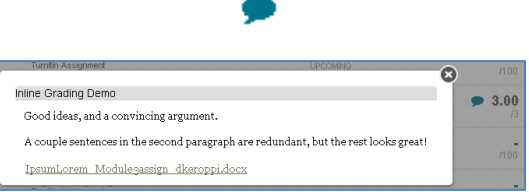

- 6. Names of most Items in the "Item" column, when completed, in progress, or graded, will become clickable links that will show more detailed information about your activity. Below the Item's name will be a category of the item ("Turnitin Assignment", "Assignment", "Test", "Discussion", etc.); Clicking the name link to "Turnitin Assignments" and "Assignments" will display your Turnitin Originality Report (for "Turnitin Assignments"), and in some cases an online version of instructor comments and annotations (for "Assignments").
- 7. **Last Activity** column: a date/time stamp and description of the last change made to item status.

### **II. Types of Feedback**

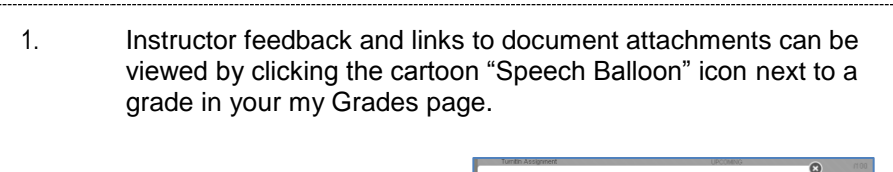

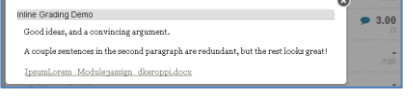

2. Graded "Turnitin Assignments" will typically display Turnitin Originality Reports when the assignment name is clicked in your My Grades page. (Note that many assignments found in Walden classrooms do not use Turnitin; this is normal.)

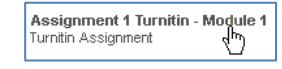

 $9.10$  $\overline{\Phi}$ 

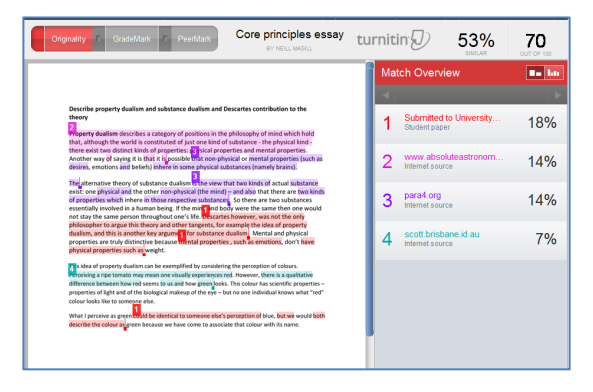

3. When you click on an assignment name on the My Grades page, some non-Turnitin Graded Assignment submissions (Word, Powerpoint, Excel, and/or Adobe PDF) may display a copy of your paper marked by your instructor.

Assignment 2 - Module 1 .............<br>Assignment

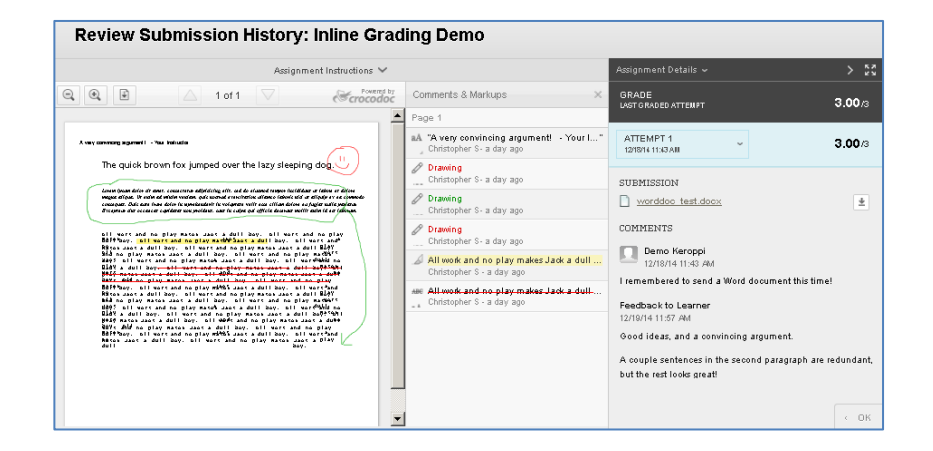

Overview:

## **II. Types of Feedback (Continued)**

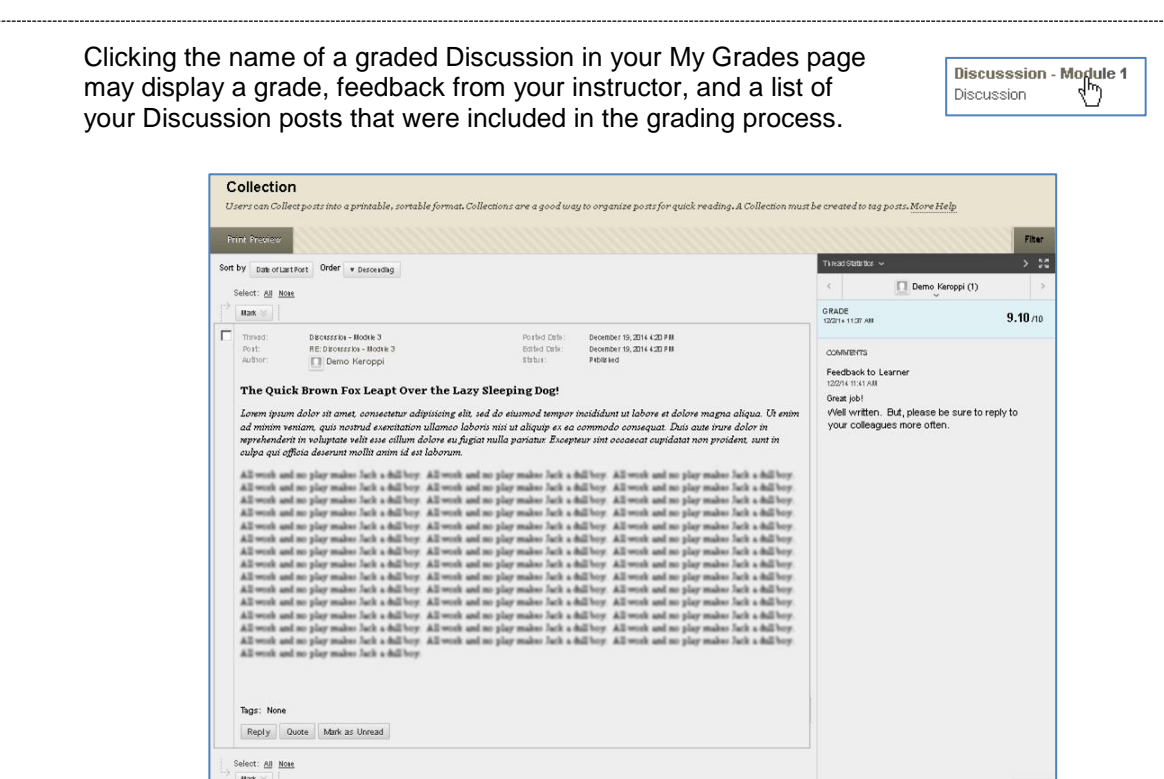

2. Clicking the name of a graded Test (quiz) in your My Grades page may display information about your Test attempt. Clicking your Grade will display the Test questions, and which questions you answered correctly and incorrectly, as well as the time you spent on timed Tests. Some Tests may allow you to view additional feedback and information (sometimes including the right answers), depending on Test settings that may vary from course to course.

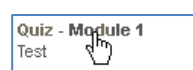

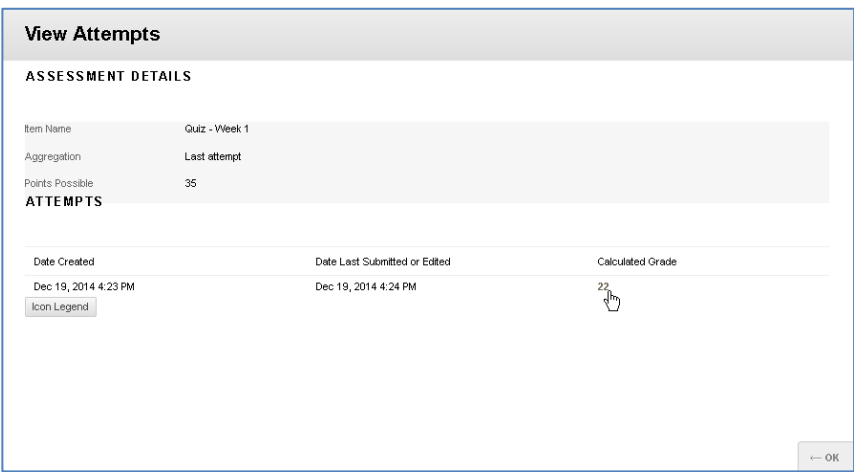

1. Clicking the name of a graded Discussion in your My Grades page

#### **III. Turnitin Originality Report**

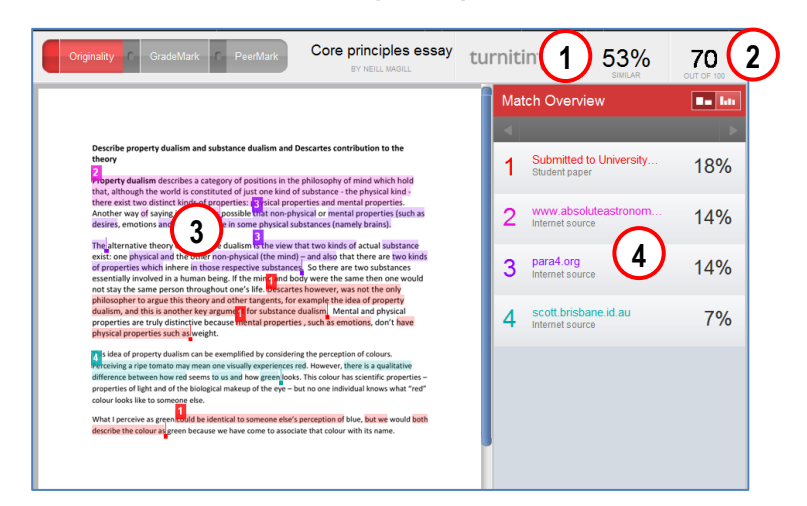

Only assignments that use Turnitin generate Originality Reports. The higher the percentage, the more similar your document is to internet sources and other documents in the Turnitin database. Click the assignment name in "My Grades" to view the Originality Report.

- 1. Similarity Percentage the higher the similarity percentage, the more similar your document is to other sources. This percentage is automatically generated by the Turnitin originality checking service.
- 2. Grade a grade entered by the instructor. (This grade will generally match the grade in your Blackboard "My Grades" page; if there is a difference, the grade in "My Grades" will be the one that counts.)
- 3. Numbered Highlights matched to the sources listed in the Match Overview; the highlighted passages indicate the portions of your document that Turnitin detected similarities to other sources in.
- 4. Match Overview matched to the color-coded and numbered highlights in the document, describing what sources your document seems similar to, and what percentage of your document is similar to this source.
- Note: Many assignments found in Walden classrooms do not use Turnitin for various reasons and will not generate Turnitin Originality Reports; this is normal.
- Note: In some cases, an Originality Report will not be generated right away. If you see a message indicating that your Originality Report is not yet ready or is not yet available for more than 24 hours after making your submission, let your Instructor know.
- TIP: Turnitin Originality Reports can also be accessed using the same "View/Complete" link used to submit your Turnitin Assignment.
- TIP: There are draft submissions links found in the "Academic Integrity" area of your course, and more can be found in the online Walden Writing Center (a link to the Writing Center can be found in the "Academic Integrity" area.) These drafts can be used to check your paper's originality before final review.

### **IV. Inline Grading (Crocodoc)**

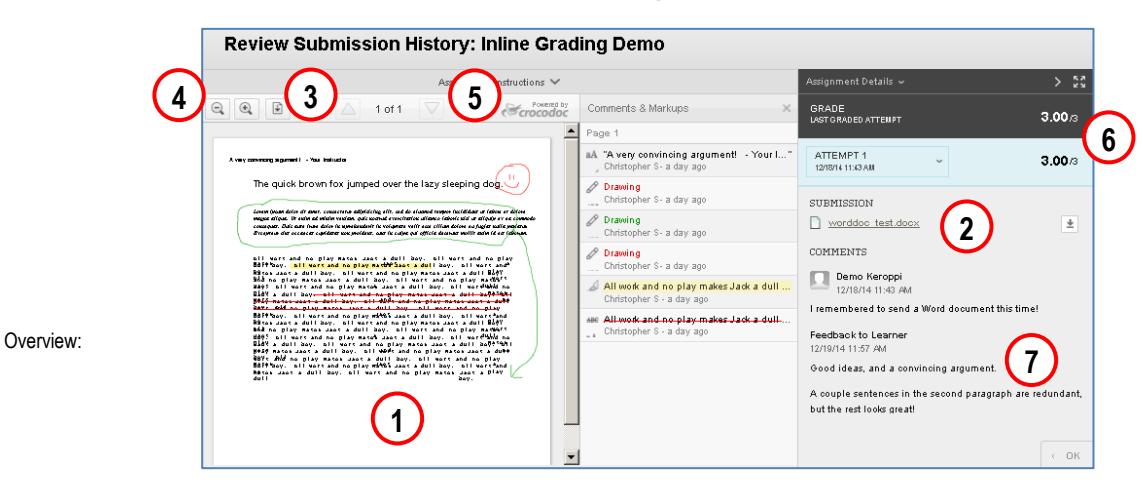

Some assignments may have an online "Inline Grading" feature (Crocodoc), which lets you view remarks and annotations to your paper made by your instructor from within the Blackboard "My Grades" interface. This feature is not available for Turnitin assignments, and works with most MS Word, MS Powerpoint, MS Excel, and Adobe PDF document submissions. You can view papers marked with Crocodoc by clicking the assignment name in the "My Grades" area of your course.

- 1. Remarks from your instructor are displayed on-screen from within the Blackboard interface.
- 2. Your original document submission can be downloaded with this link.
- 3. You can download an Adobe PDF version of your submission, both with and without the instructor remarks, using this document-shaped button.
- 4. The magnifying-glass-shaped and + buttons can be used to zoom out and in to make the document and remarks easier to read.
- 5. These up and down arrow buttons can be used to advance forward and backward in your document by one page, and the page numbers displayed between the arrows shows you which page you are currently on.
- 6. Your grade is displayed here.
- 7. Additional Instructor feedback (and sometimes links to attachments) may be found here.
- This Inline Grading feature is not compatible with assignments that use Turnitin.
- This feature only works with certain MS Word, MS Powerpoint, MS Excel, and Adobe PDF documents.
- A "Download" link will appear instead of a marked paper if Crocodoc could not convert your document for Inline Grading (for example, if it is not a Word, Powerpoint, Excel, or PDF document).

#### **V. Non-Turnitin Document Submissions Unsupported by Crocodoc**

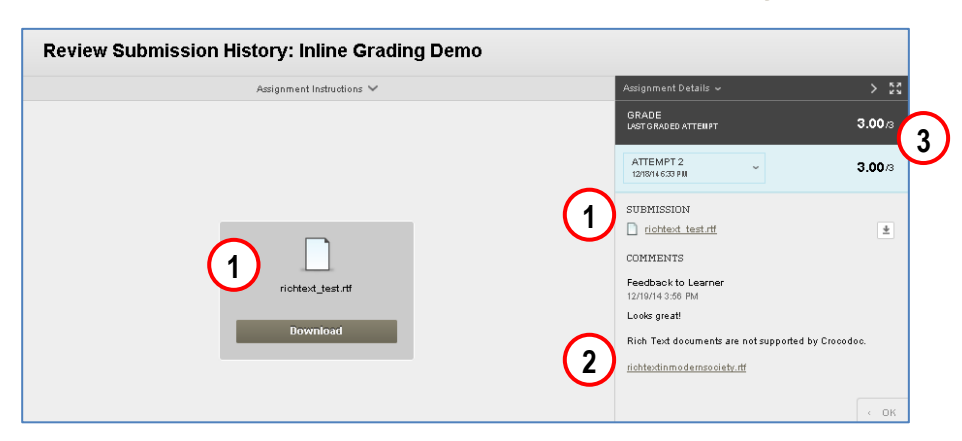

Some non-Turnitin assignments cannot be converted by Crocodoc for Inline Grading by the instructor and convenient online viewing by students. In these cases, the document will need to be downloaded by the instructor, marked and graded outside of Blackboard, and then uploaded and attached to feedback as a file that a student will have to download and view outside of the Blackboard interface to see comments by the instructor.

- 1. Your original document submission can be downloaded with bot this link and button.
- 2. Your instructor may provide additional feedback, and attach a marked and graded copy of your submission, in this feedback section.
- 3. Your grade is displayed here.

Overview:

 This is the screen displayed by most non-Turnitin assignments when Crocodoc cannot convert your file submission; this includes all files other than MS Word, MS Powerpoint, MS Excel, and Adobe PDF documents. (In rare cases, even these file types cannot be converted and annotated through the Crocodoc Inline Grading system; in the event that Crocodoc cannot convert your Word, Powerpoint, Excel, or PDF documents, feedback will have be provided this way as well.)